# **COMMAND DISPLAY AND CONTROL – INTEGRATED NAVIGATION SYSTEM (COMDAC-INS) Loading & Deleting Charts JOB AID**

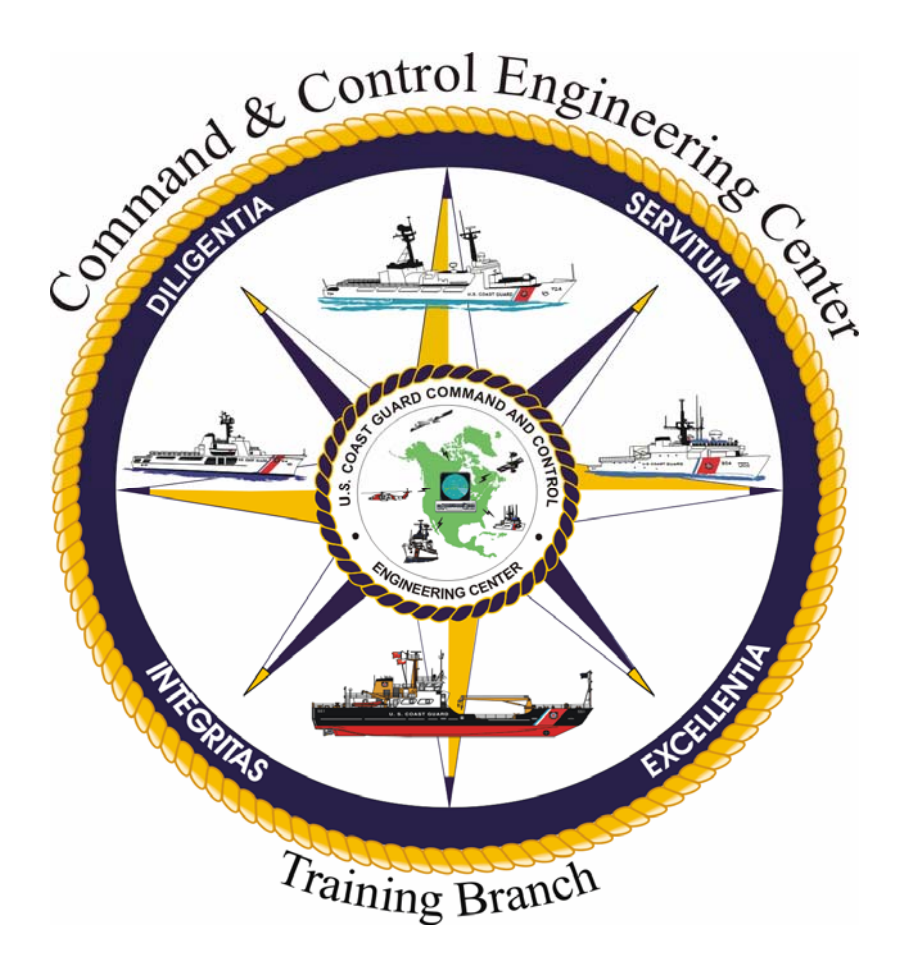

**Version 1.0 18 November 2008** 

**Training Branch United States Coast Guard Command and Control Engineering Center (C2CEN) 4000 Coast Guard Blvd Portsmouth, VA** 

# **PREFACE**

<span id="page-2-0"></span>This document contains the COMDAC-INS Loading & Deleting Charts Job Aid as designed, developed, and approved by the Training Branch of the United States Coast Guard Command and Control Engineering Center, Portsmouth, VA.

# **NOTE**

*Before using the COMDAC-INS Loading & Deleting Charts Job Aid, the operator should have a basic understanding of electronic charting operations.*

# <span id="page-3-0"></span> **COMDAC-INS Loading & Deleting Charts JOB AID**

# **JOB AID APPROVAL**

Reviewed for Content by Course Owner  $\frac{\mathcal{L}[\mathcal{U}]\mathcal{H}[\mathcal{L}]}{\mathcal{L}}$   $\frac{\mathcal{U}[\mathcal{U}]\mathcal{H}\mathcal{L}\mathcal{L}\mathcal{L}]}{\mathcal{L}[\text{Printed Name}]$   $\frac{\mathcal{L}[\mathcal{U}]\mathcal{H}\mathcal{U}\mathcal{U}}{\mathcal{L}[\text{Signature}]}$ (Printed Name) (Signature) (Date) Reviewed by Senior Course Designer: (Printed Name) (Signature) (Date) Reviewed for content by Program Manager:  $\frac{D\text{A}mel}A$ . Connolly  $\frac{\partial LCC}{\partial \text{Signature}}$   $\frac{26 \text{ JAV of}}{\text{Date}}$ (Printed Name) Reviewed by Training Program Manager: \_\_\_\_\_\_\_\_\_\_\_\_\_\_\_\_\_\_\_\_\_ \_\_\_\_\_\_\_\_\_\_\_\_\_\_\_\_\_\_\_\_\_ \_\_\_\_\_\_\_\_\_\_\_ (Printed Name) (Signature) (Date) Approved by Training Branch Chief:  $I^{PTZ}$ ick GACCAGROUSE, LT  $I^{QU}$ (Printed Name) (Signature) (Date)

Training Branch United Stated Coast Guard Command and Control Engineering Center (C2CEN) 4000 Coast Guard Blvd Portsmouth, VA 23703

# **TABLE OF CONTENTS**

<span id="page-4-0"></span>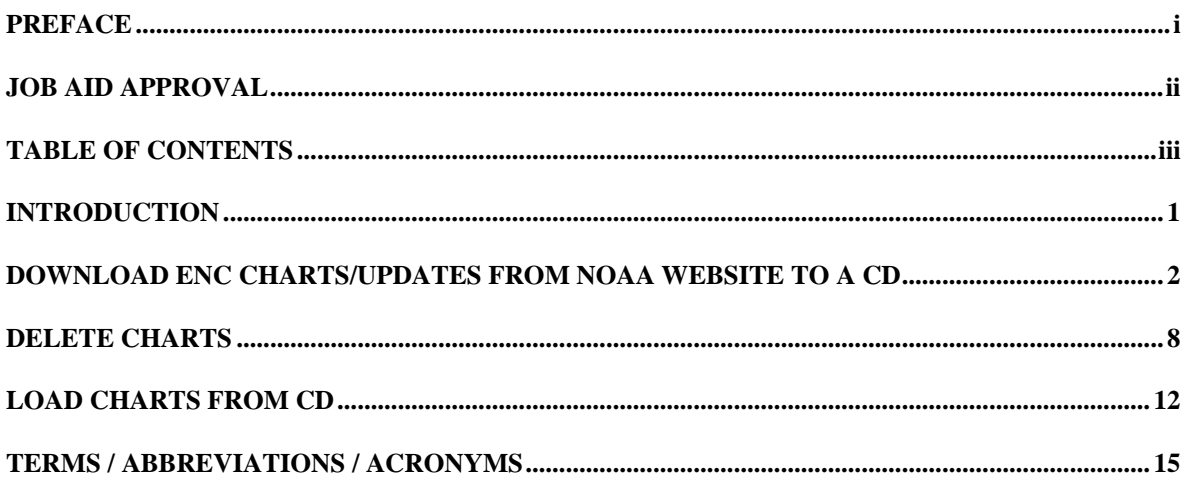

# **INTRODUCTION**

<span id="page-5-0"></span>This job aid provides detailed steps to load and delete charts using the Command Display & Control Integrated Navigation System (COMDAC-INS). It is normally performed by the CO, OIC, Navigator, OOD, JOOD, or other qualified bridge watchstander.

### **CAUTION**

*Ensure SMEF advisory SCCS 08-008 has been implemented prior to loading ENC cells. Failure to do so may cause the available Contour Line Values to be incorrect.* 

#### <span id="page-6-0"></span>**DOWNLOAD ENC CHARTS/UPDATES FROM NOAA WEBSITE TO A CD**

### **NOTE**

*If loading charts from the Monthly Update CD or you already have needed files on CDs, steps 1 through 18 are not required.* 

- 1. From a Standard Workstation III (SWIII), open Internet Explorer.
- 2. Go to: [http://www.charts.noaa.gov/ENCs/ENCs.shtml.](http://www.charts.noaa.gov/ENCs/ENCs.shtml)

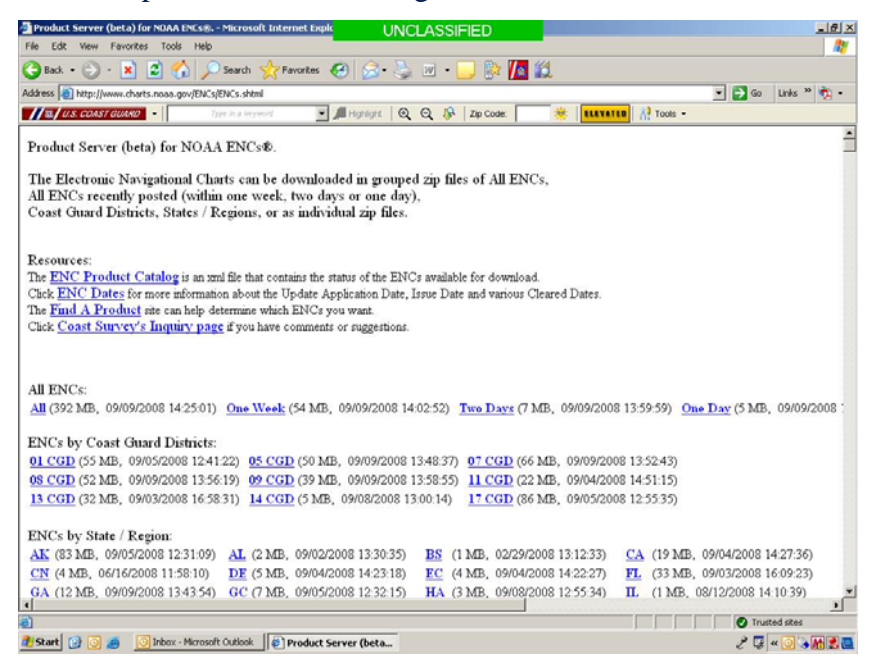

3. Ensure that a blank CD is in the CD drive, if saving to a CD.

- 4. Click on a link from the following categories (see note below):
	- a. **All ENCs (NOT** recommended, see Caution below)
	- b. **ENCs by Coast Guard Districts**
	- c. **ENCs by State/Region**
	- d. **Individual ENCs**

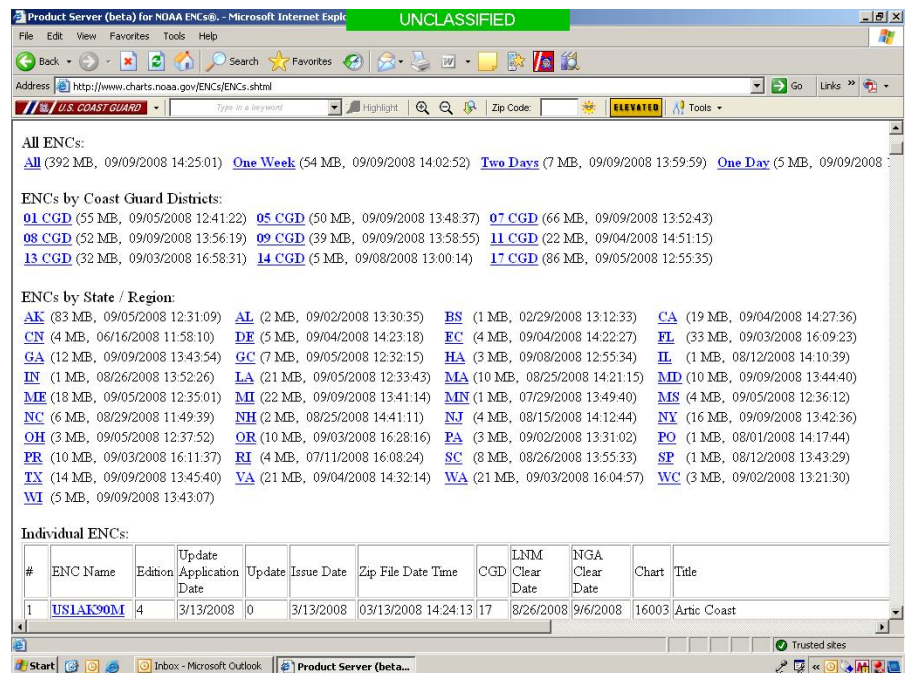

### **NOTE**

*If you download an update that is out of sequence the base chart will NOT display.* 

# **CAUTION**

*C2CEN SMEF advisory # COMDAC-08-009 (DISTRIBUTION OF ELECTRONIC NAVIGATION CHART (ENC) DATA) states the allenc.zip file provided by NOAA for download causes the voyage planning tool in COMDAC-INS V4.7.3.7 to close and corrupts the enc.res file resulting in an inability to load additional ENC chart data. COMDAC-INS V4.7.3.7 equipped cutters are advised not to install the allenc.zip file until further notice.* 

*Usable ENC chart data zip files may be downloaded from the NOAA website by coast guard region, district, state or individual files.* 

×

### Maximize the USER AGREEMENT window.

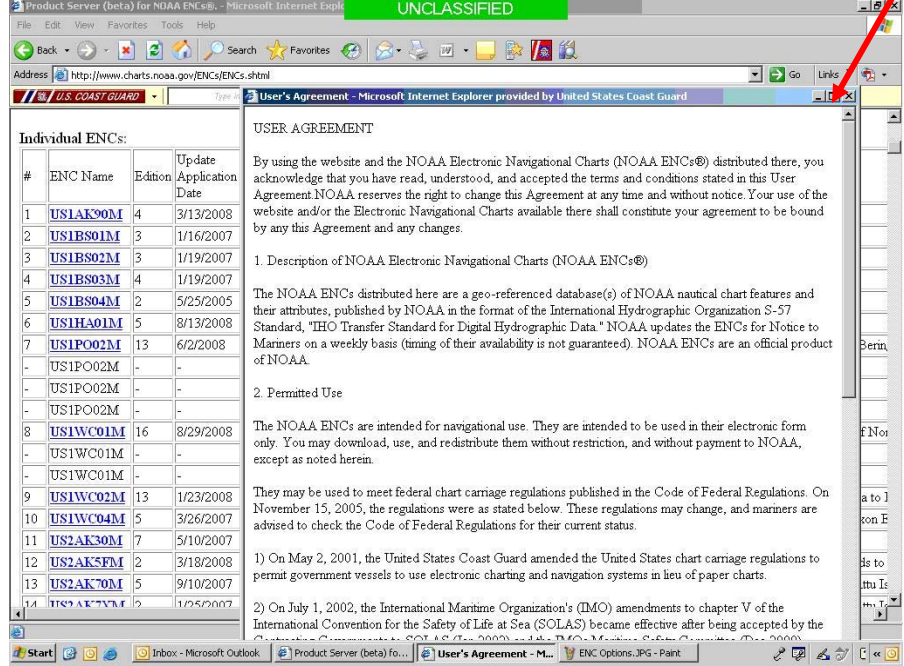

5. Read the USER AGREEMENT and click **OK** at the bottom of the window.

#### 6. Click the **Save** button.

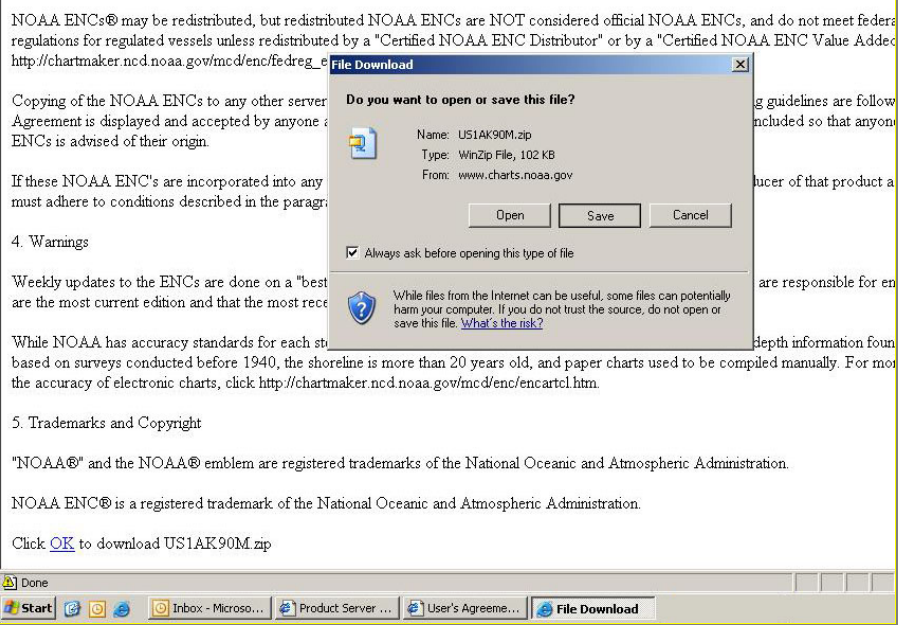

7. From the *Save in* dropdown menu, select the desired location to save the file (i.e. CD Drive (D:)).

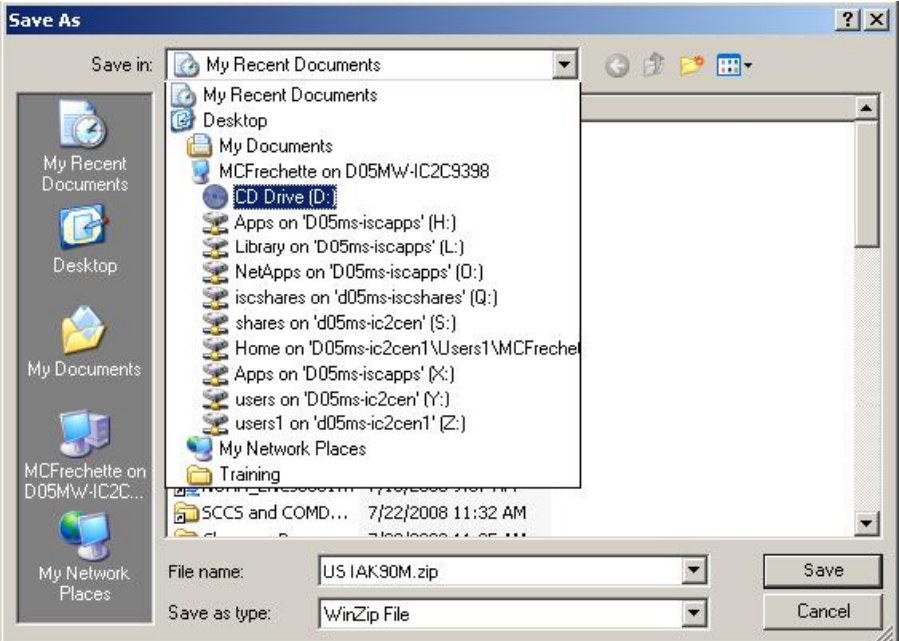

8. Click **Save**.

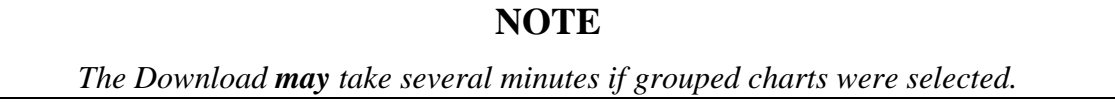

9. Click **Close** when the download is complete (if necessary).

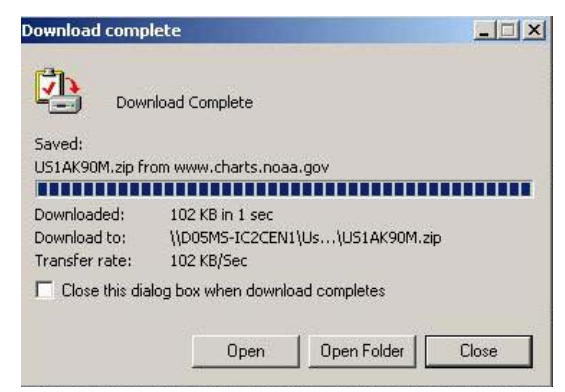

- 10. Close the USER AGREEMENT window.
- 11. Repeat steps 4 thru 11 as necessary.
- 12. Exit Internet Explorer.

#### **NOTE**

*Steps 14 thru 18 are necessary ONLY if you saved zip files directly to a CD.*

- 13. Access the CD drive on the SWIII.
- 14. Select **Write these files to CD**.

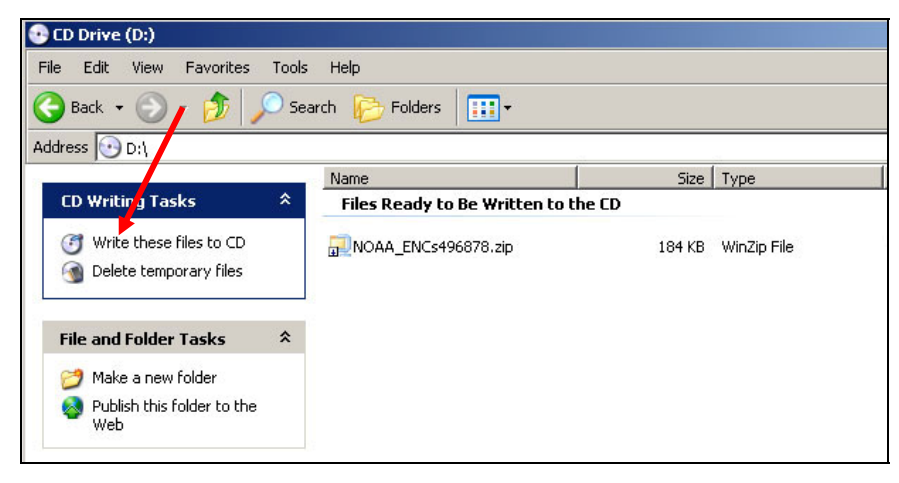

15. Change the CD name if desired, Click **Next**.

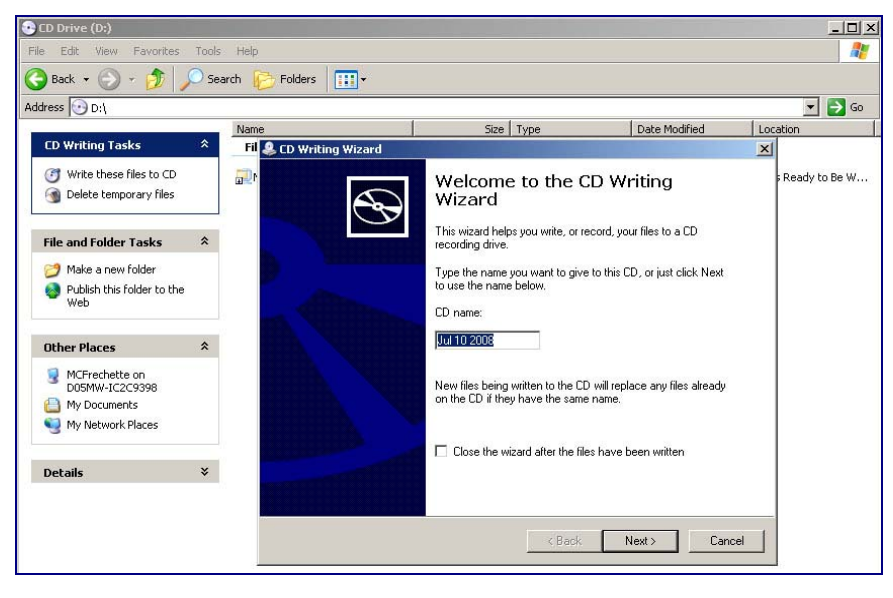

16. Click **Finish** after the files are written to the CD.

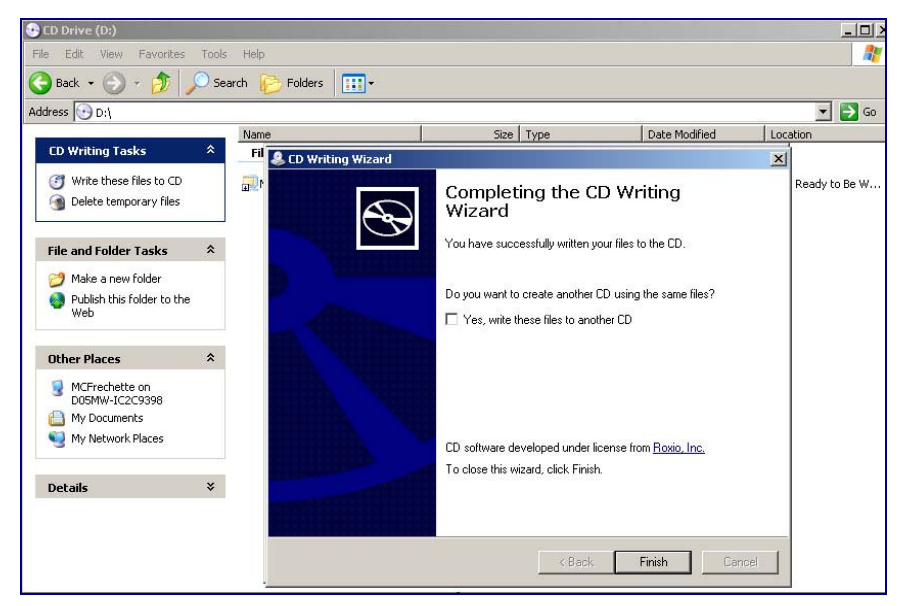

17. Remove CD from SWIII.

#### <span id="page-12-0"></span>**DELETE CHARTS**

1. Left Click and hold the **Navigation** tab.

Chart RADAR Navigation DDC Navigation 'erformance Chart-1 NMEA SIM Communications Help

2. Select **VPT** (Voyage Planning Tool).

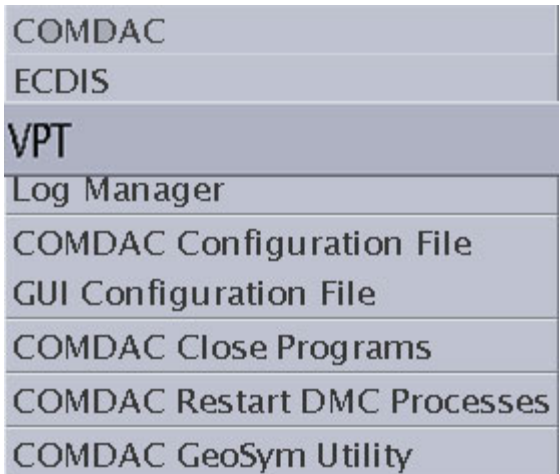

3. In the Chart Data window, Left click the **Load** tab.

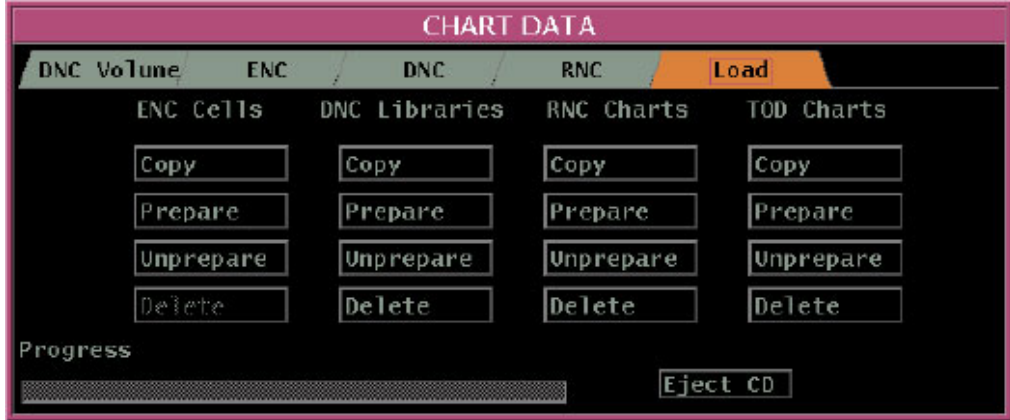

# **NOTE**

*Unpreparing ENC Cells are not necessary if Updating Cells. Updating an ENC Cell will automatically write over old file. To delete specified ENC Cells follow steps 4 thru 7.* 

*DNC and RNC Charts have to be deleted prior to updating. Follow steps 8 & 9 to delete.* 

#### **Unprepare ENC Cells**

#### **NOTE**

*Steps 4 thru 7 are required for ENC Cells ONLY. When an ENC Cell is unprepared, it is simultaneously "deleted." Deleting DNC and RNC Regions is covered in steps 8 and 9.* 

- 4. Left click **Unprepare** under the appropriate label.
- 5. Select a cell from the list to be unprepared.
- 6. Click **OK**. The statement, "Unpreparing (chart#) Cell" will appear at the bottom of the Chart Data window.

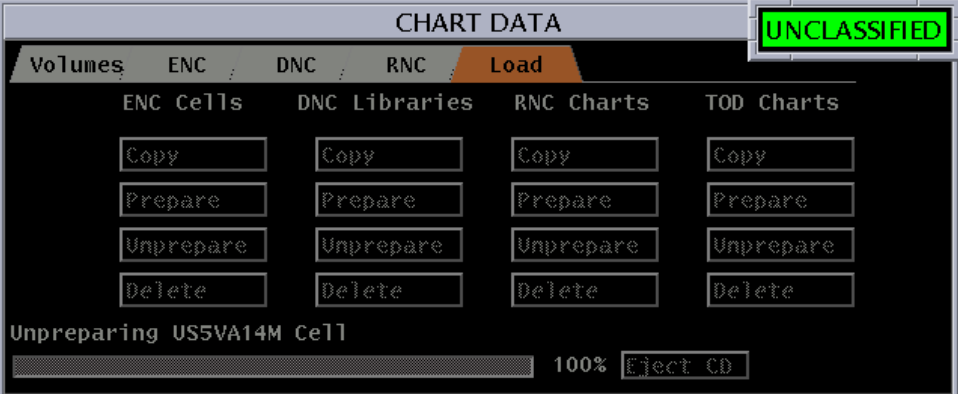

7. The statement, "Unprepare Operation Completed" will appear at the bottom of the Chart Data window when the chart is unprepared.

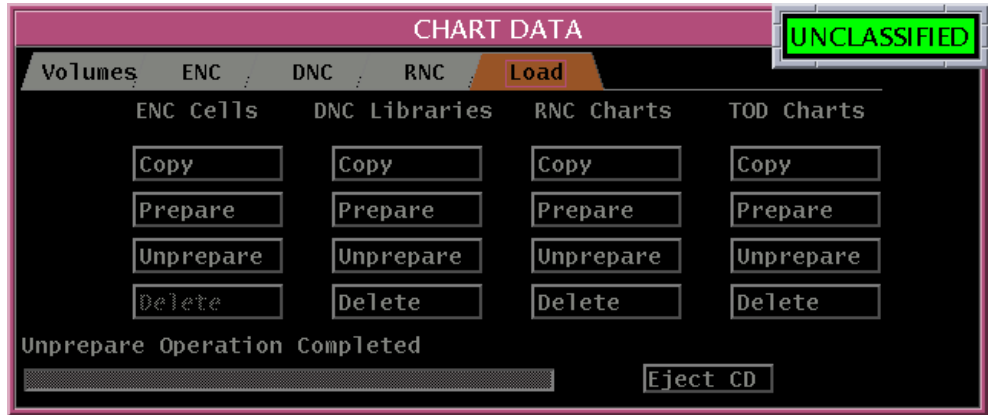

#### **Delete DNC and RNC Regions**

### **NOTE**

 *Prior to deleting charts you should verify no charts of that library are being displayed at any local or remote station. Sometimes the system hangs up on the delete process around 96-99%. If this should occur reboot the machine then re-launch VPT and select Delete again, which should complete the process and allow you to load the next chart.* 

8. Click **Delete** under the DNC Libraries or RNC Charts header in the Chart Data window. The statement, "Deleting From (Volume/Region#)" will appear at the bottom of the Chart Data window.

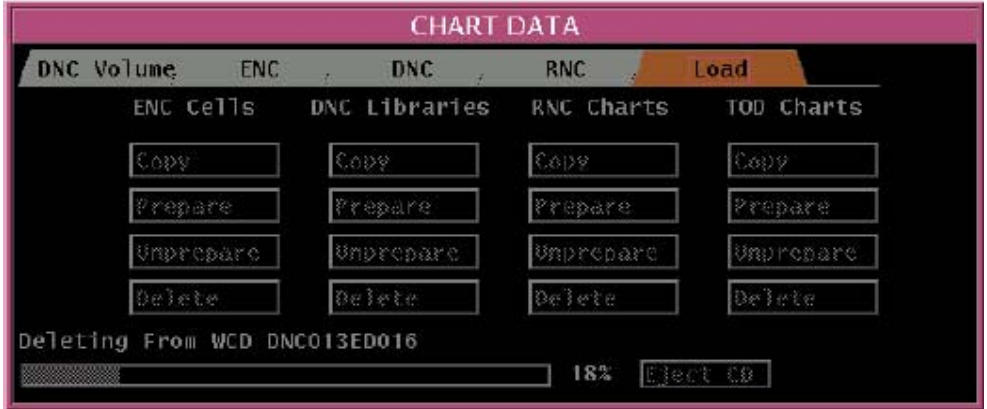

#### **NOTE**

*The Delete option is not available for ENC Cells. ENCs are only Unprepared (see steps 4 thru 7).* 

9. The Chart Data window will notify you when the delete operation is complete.

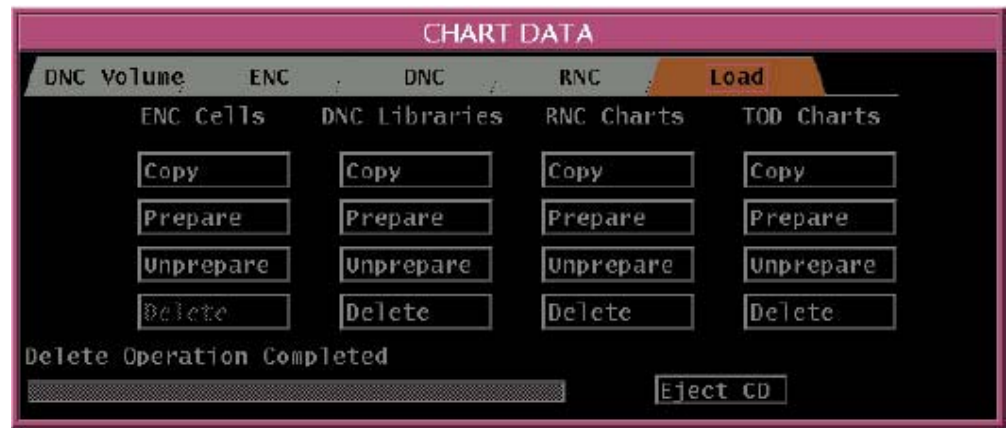

# **NOTE**

*You can verify cells, libraries, and charts were deleted by selecting one of the following TABs within the CHART DATA window(DNC Volume; ENC; DNC; or RNC) and ensuring files are NOT present.* 

10. Exit VPT.

#### <span id="page-16-0"></span>**LOAD CHARTS FROM CD**

## **NOTE**

*DNC and RNC Charts have to be deleted prior to updating. Follow steps 8 & 9 in Deleting Charts prior to loading DNC or RNC Charts.* 

# **CAUTION**

*Ensure SMEF advisory SCCS 08-008 has been implemented prior to loading ENC cells. Failure to do so may cause the available Contour Line Values to be incorrect.* 

1. Left Click and hold the **Navigation** pull-down menu on the System Menu Bar.

Chart RADAR Navigation DDC Navigation 'erformance Chart-1 NMEASIM Communications Help

2. Select **VPT** (Voyage Planning Tool) option.

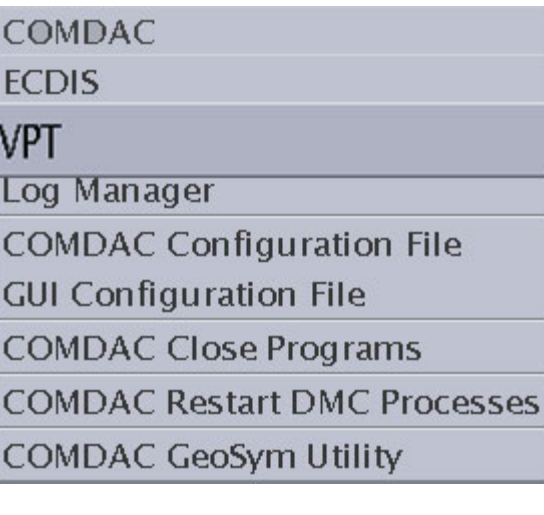

3. Insert the Monthly Update CD or the downloaded, ENC zip file CD into the CD-ROM or DVD drive (wait for the File Manager window to appear).

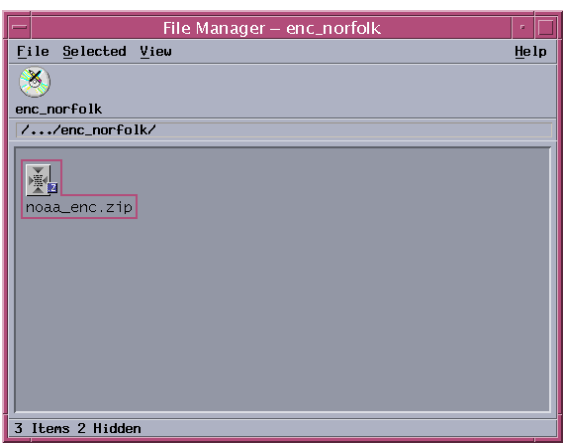

4. Left click the **Load** tab on the Chart Data window.

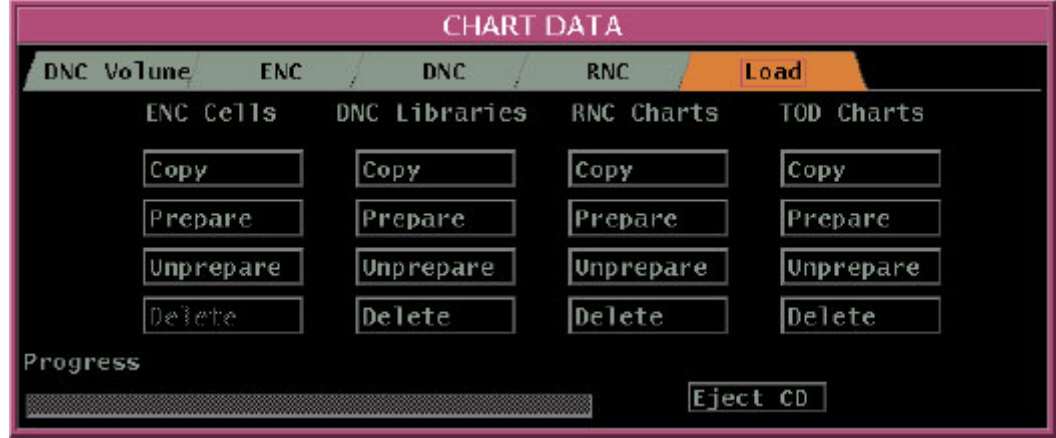

5. Left click the **Copy** button under the appropriate label.

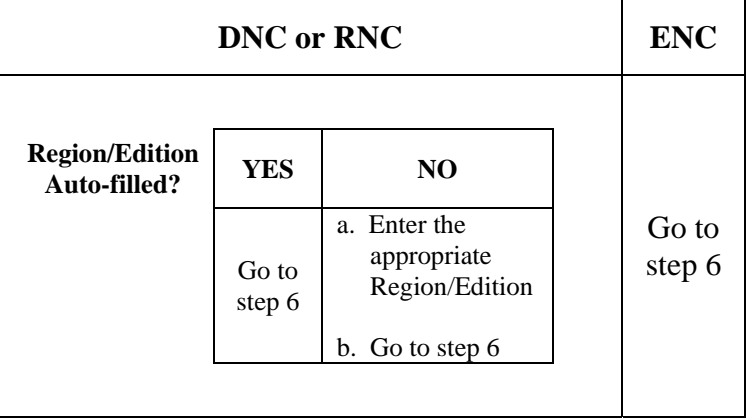

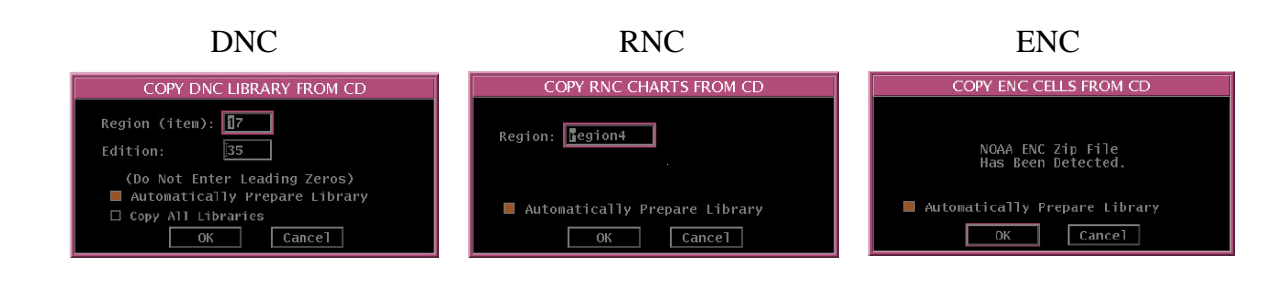

#### **NOTE**

*Ensure the Automatically Prepare Chart radio button is set or refer to the prepare procedures in the COMDAC-INS SUM to prepare charts after they are copied.*

6. Select **OK**. The statement, "Prepare Operation Completed" will appear at the bottom of the Chart Data window when the chart is prepared.

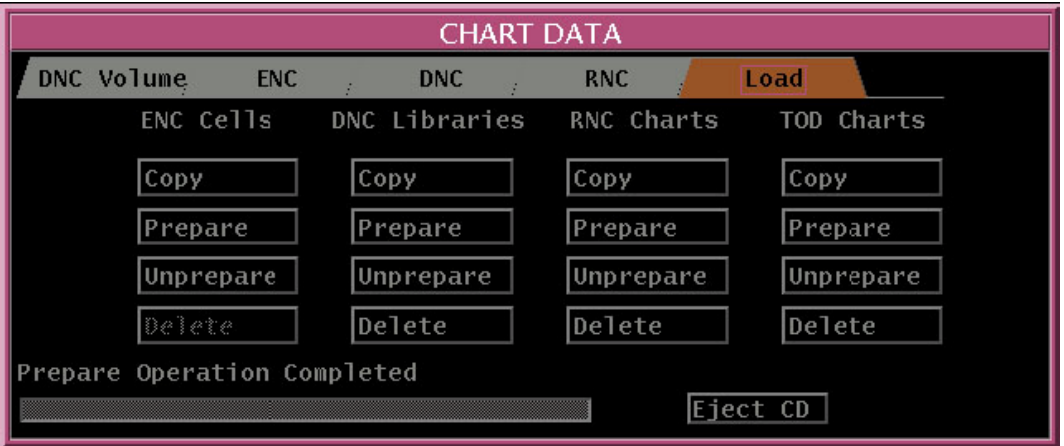

- 7. Right click and hold any blank space in the Chart Data window.
- 8. Select **Sync CDS Database** to synchronize the DNC libraries, ENC cells and RNC chart data on the hard drive.

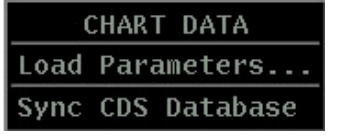

9. Eject CD and exit VPT.

#### **NOTE**

*You can verify loaded cells, libraries, and charts, by selecting one of the following TABs within the CHART DATA window (DNC Volume; ENC; DNC; or RNC) and ensure files are present.* 

#### <span id="page-19-0"></span>**TERMS / ABBREVIATIONS / ACRONYMS**

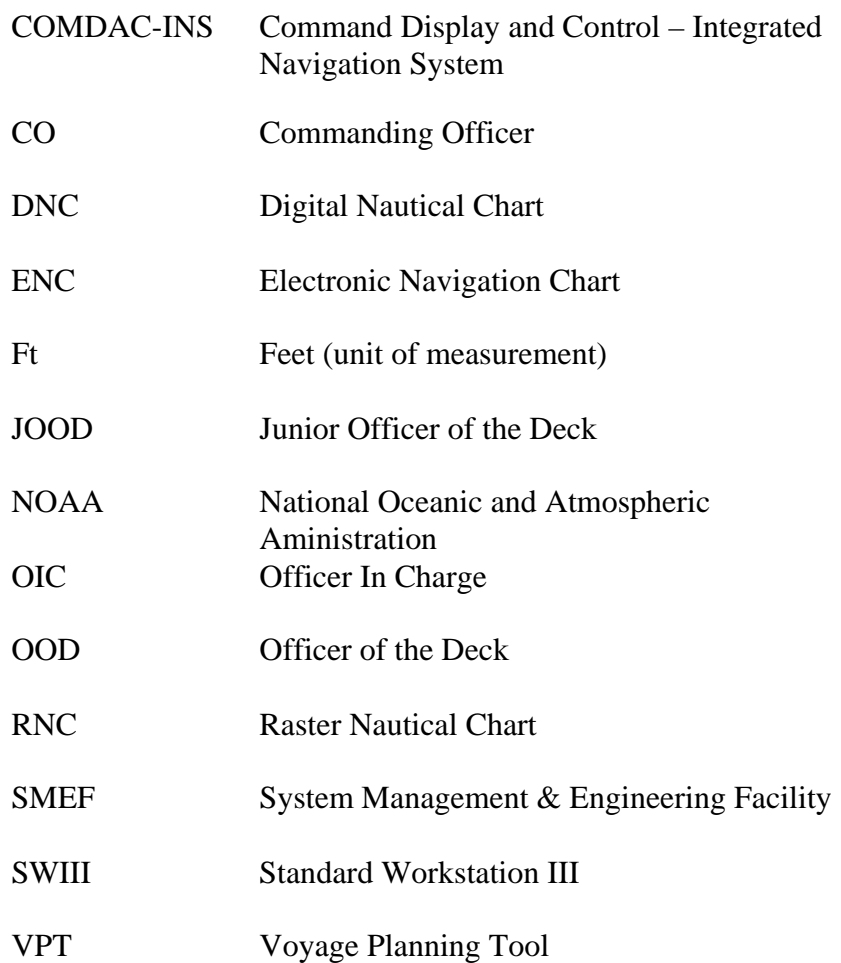